# Synchronous Online Teaching Using: **Microsoft Teams**

Shari Whicker, MEd, EdD Mariah Rudd, BS

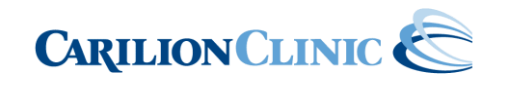

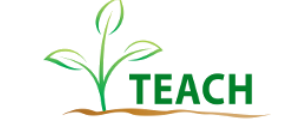

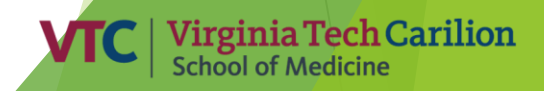

#### **Objectives**

At the end of this session participants will be able to:

- Recognize key functions of Teams
- $\blacktriangleright$  Identify tips and tricks for using Teams for teaching
- **Employ Teams to engage online learners**

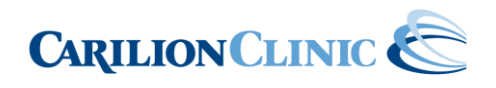

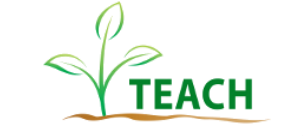

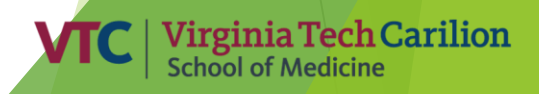

Challenges that come with **Synchronous Online** Learning

Timing

Internet/tech issues

Disengaged, under/over motivated learners

Various learner levels

Faculty/Staff unfamiliarity

Lack of preparation (on both sides)

# Tips for Online Synchronous Learning

- Establish clear expectations
- Don't do it alone share hosting responsibilities
- Allow for feedback
- Monitor any feedback or chat functions
- Take time to review expectations and responsibilities before each session
- Include high quality, relevant content in your presentation
- Be enthusiastic!
- Utilize interactive functions of your selected platform
- Understand the features of your technology
- Set and share clear, attainable objectives for your learners specific to each encounter.
- Challenge yourself to look for varying and creative tools

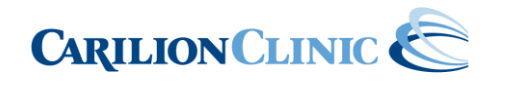

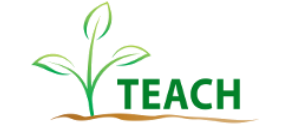

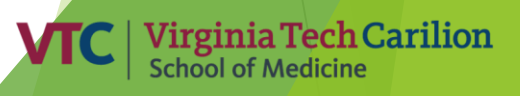

#### Microsoft Teams

- Available with Microsoft Account
- Designed to provide an easier way for small groups of people to communicate, collaborate, and share information via a common space
- Used for many businesses as an official collaboration tool and for remote work
- Customize invitations and groups with people from your team, department, or organization
- ▶ Fully integrated with Office 365 allowing seamless sharing and editing of documents/files
- Allows for up to **250** people to participate in a single Teams meeting
- Many apps available to customize Teams

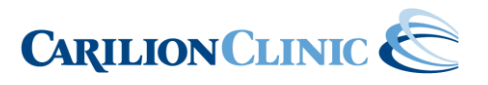

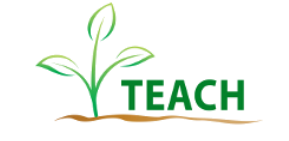

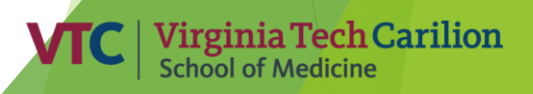

#### Why use Teams?

 $\triangleright$  Share some ideas in the chat box!

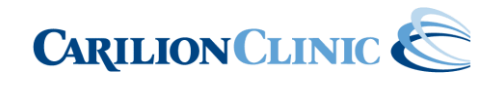

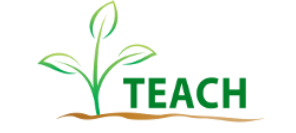

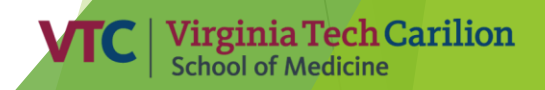

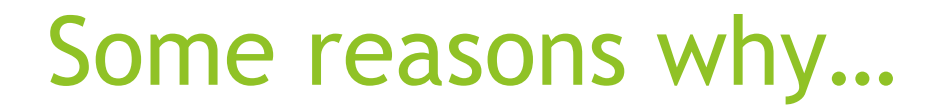

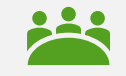

#### Real-time collaboration

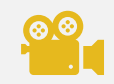

Video and audio meetings

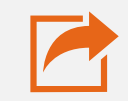

Share content

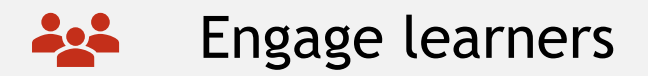

#### How do YOU access Teams?

#### **Microsoft 365 Account Required**

- ▶ To start using Microsoft Teams, log into your **[Office 365 Portal](https://login.microsoftonline.com/)** with your credentials, look for Teams under the list of add-ins. Click on it to log in and configure the settings.
- **Carilion Clinic Employees can:**
- 1. Check your program list on your computer.
	- a) If Microsoft Teams is already loaded on your computer, simply use your Active Directory logon information to log on.
	- b) If Microsoft Teams is NOT already loaded on your computer, contact TSG for access.

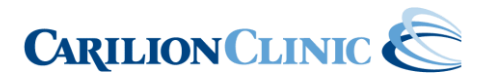

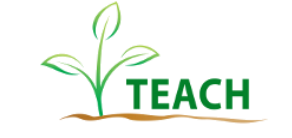

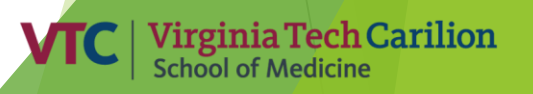

# Starting or Scheduling a Teams Meeting

- Start in real-time or schedule in advance
- $\triangleright$  Schedule via the Teams App or Outlook
- Add directly to calendars

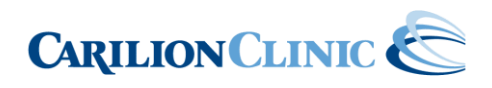

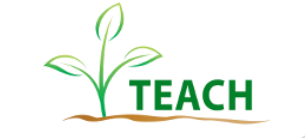

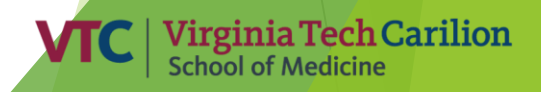

# Starting and Scheduling from Outlook:

- On the **Home Calendar** ribbon on Outlook, select **New Teams Meeting**
- An email invitation is displayed. The **Location** is listed as **Microsoft Teams Meeting**
- Edit the **Subject**, **Start time**, **End time**, and invitation body as you normally would for a meeting.

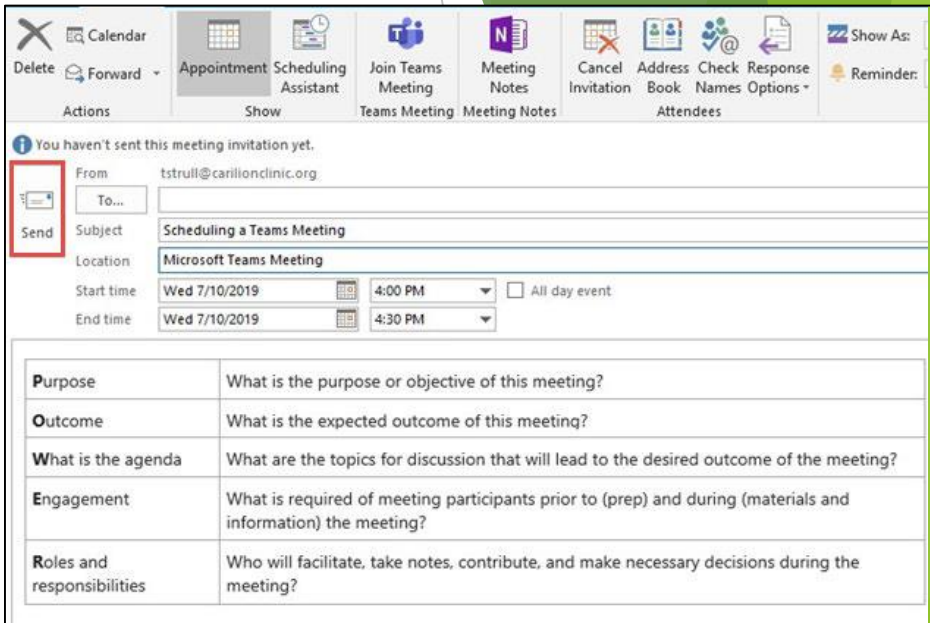

Join Microsoft Teams Meeting

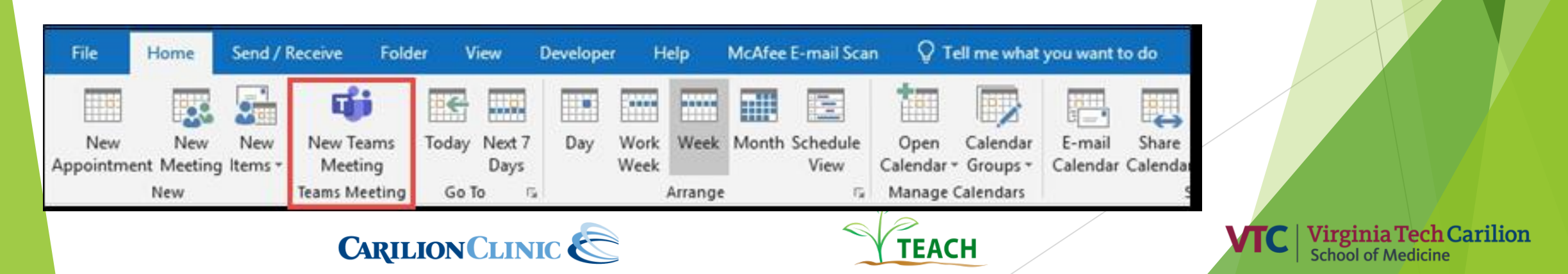

#### Starting and scheduling from Teams App

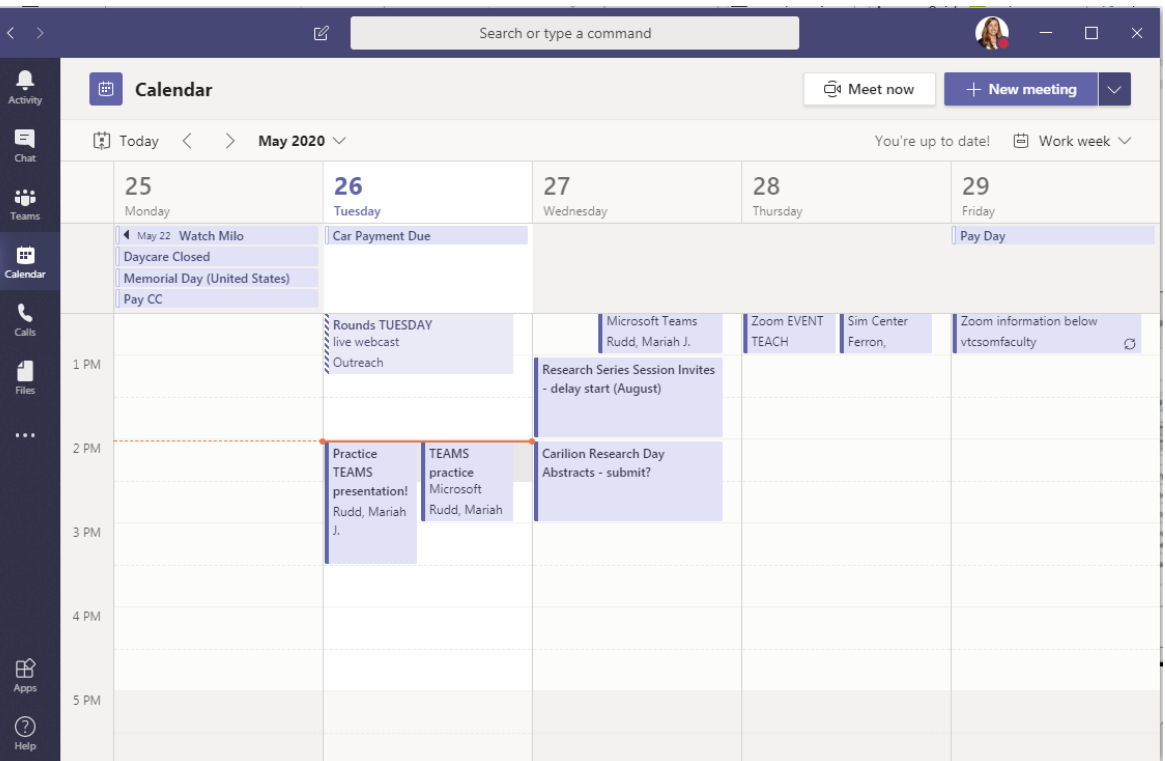

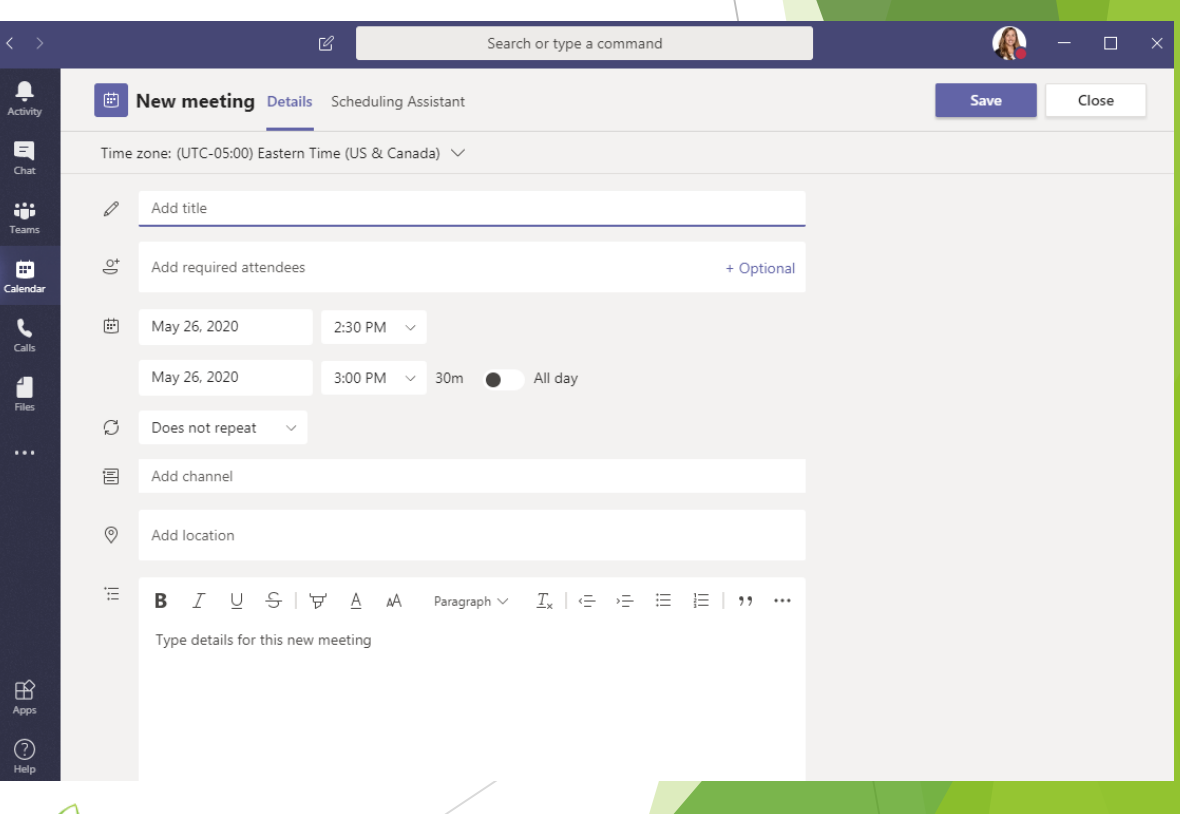

**Virginia Tech Carilion**<br>School of Medicine

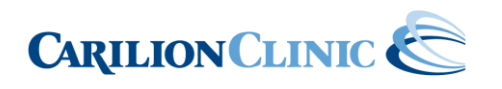

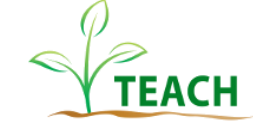

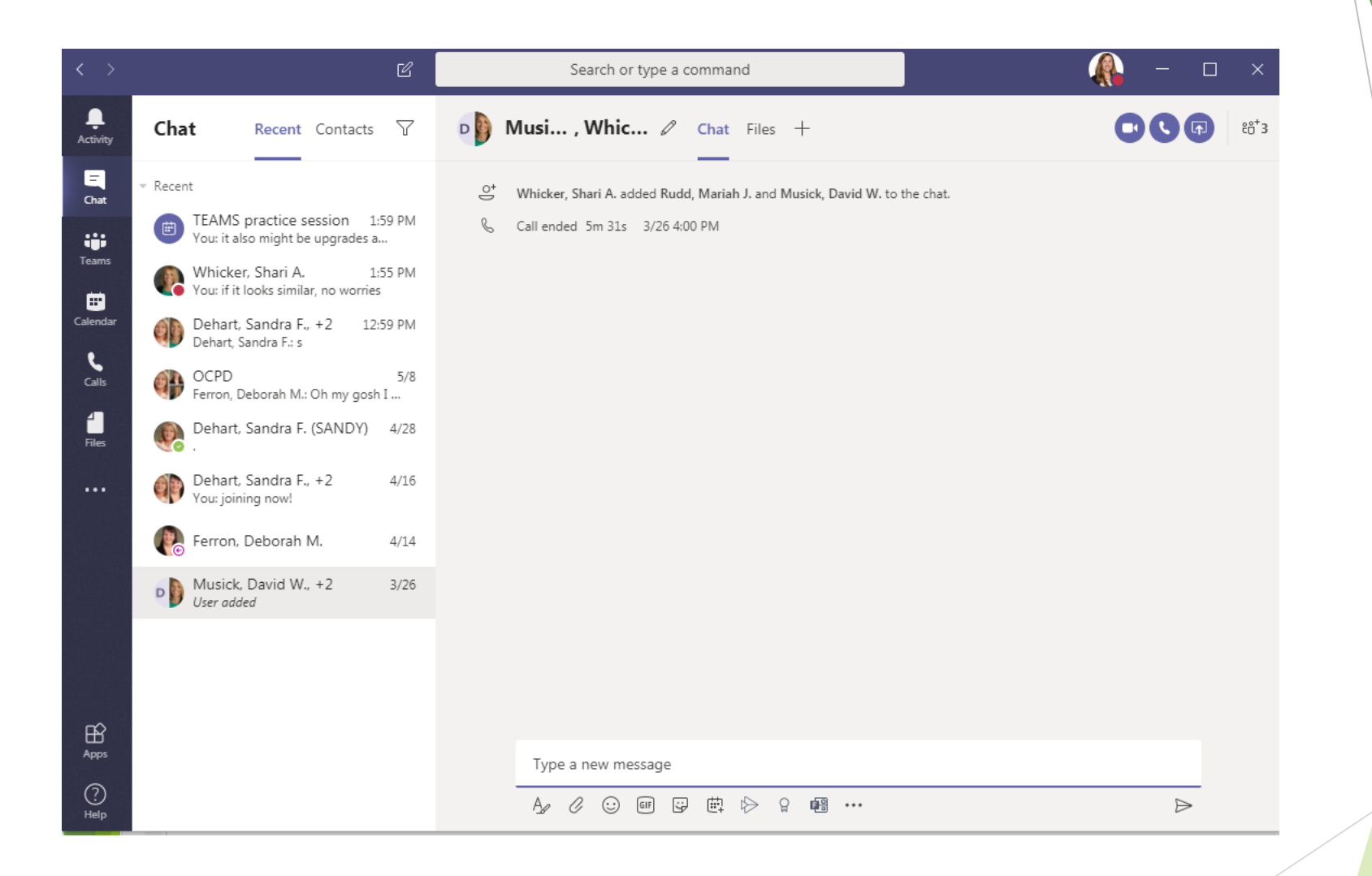

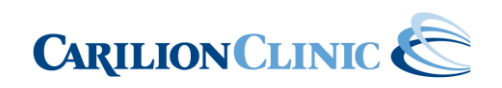

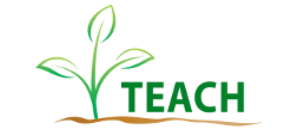

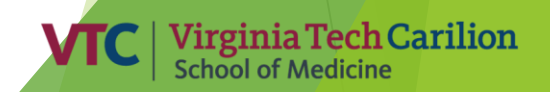

### Hosting a Teams Meeting

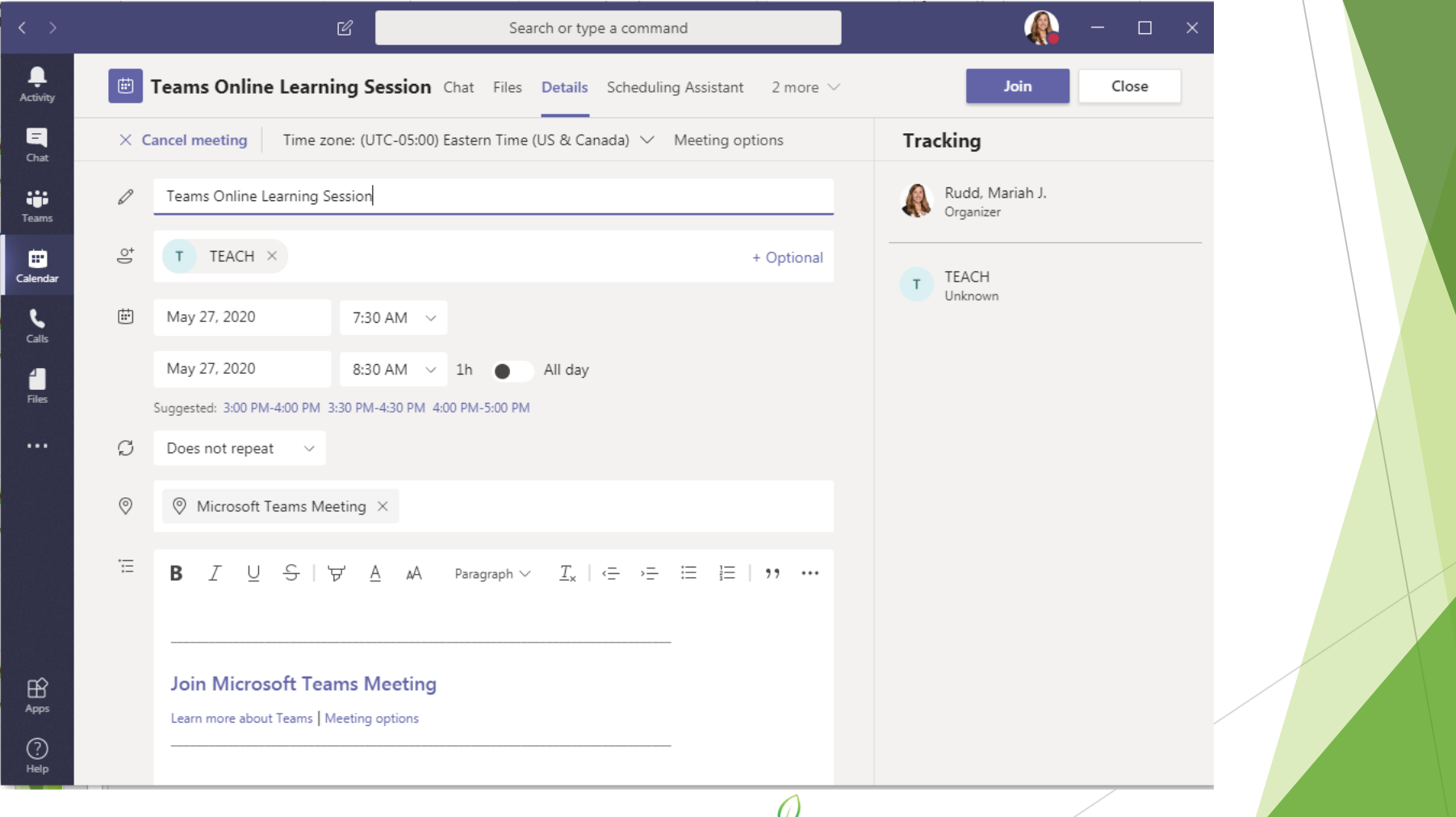

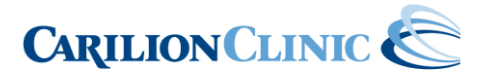

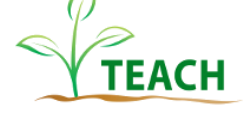

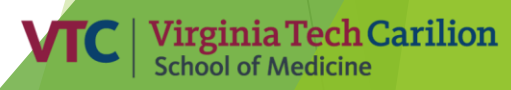

#### Hosting a Teams Meeting

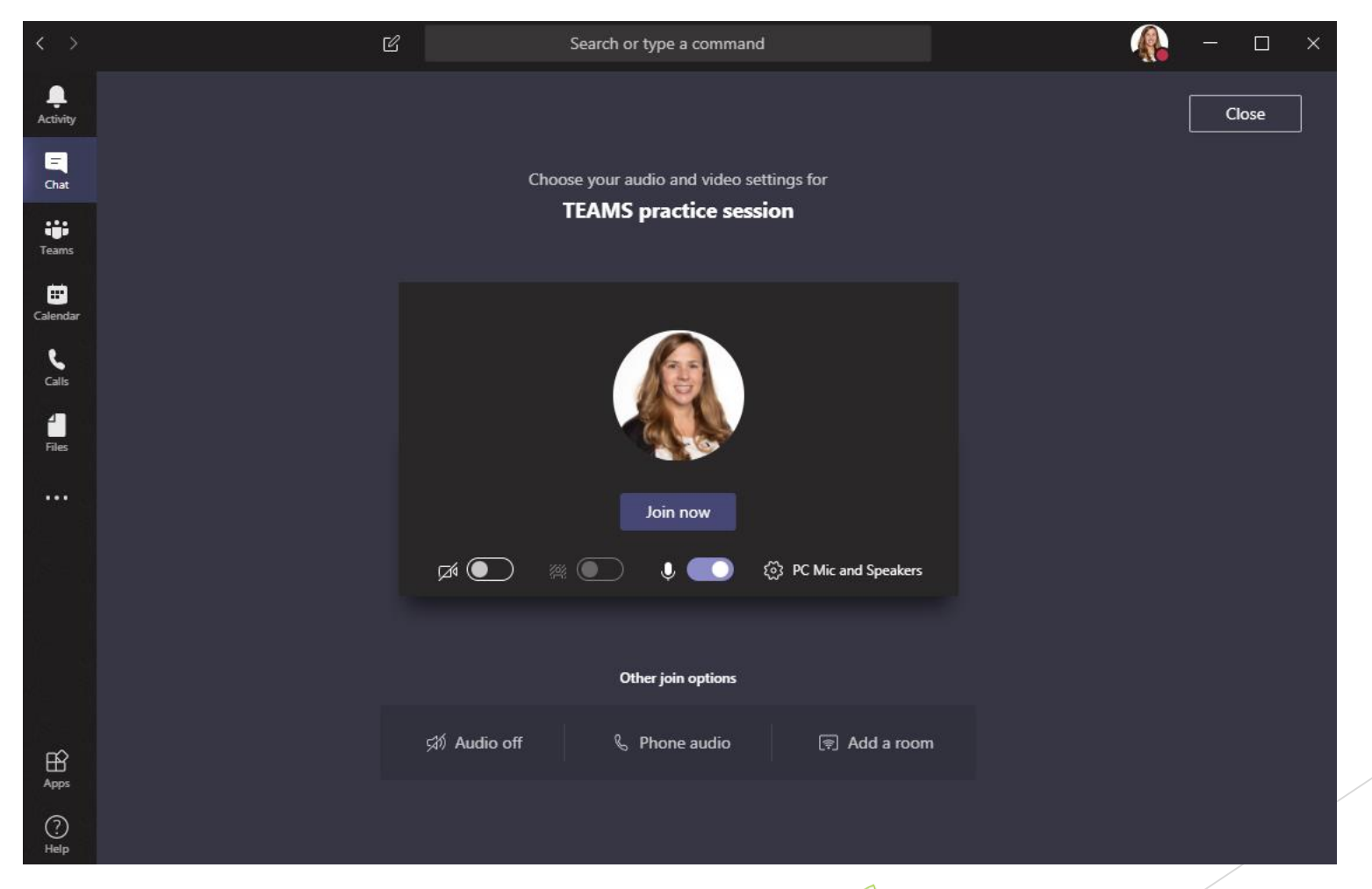

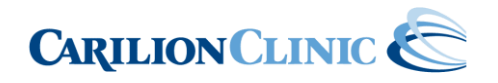

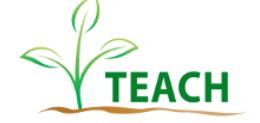

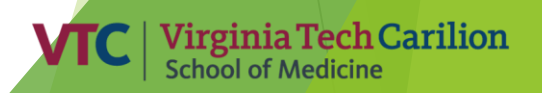

#### Hosting a TEAMS Meeting

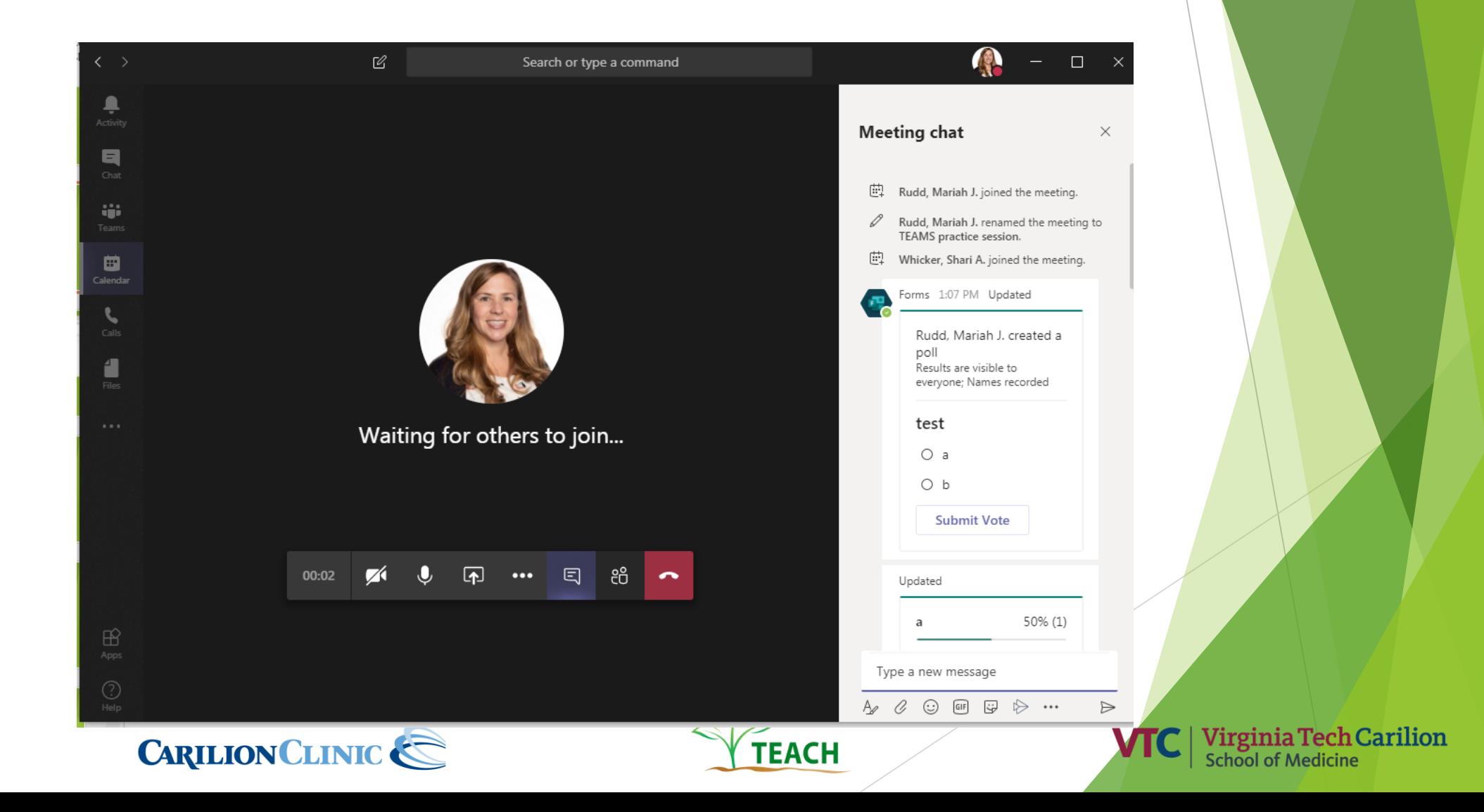

#### Floating Menu Bar

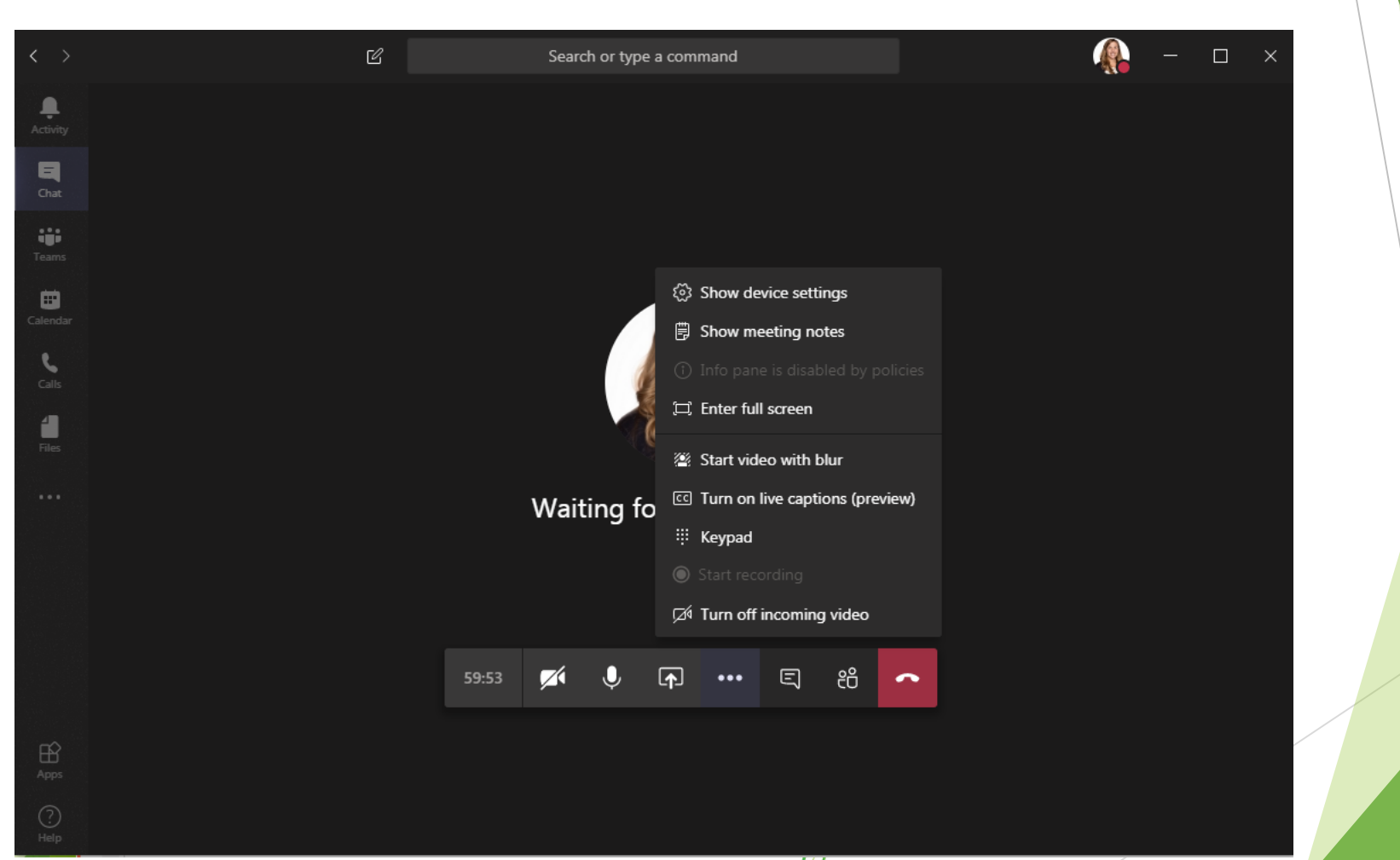

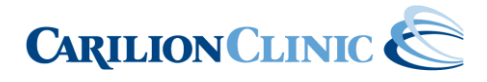

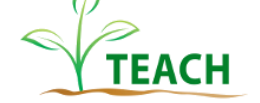

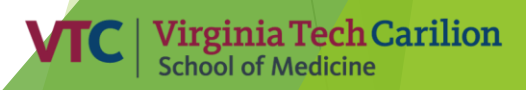

# Joining a Teams Meeting

**How to join a Teams Meeting from the Teams application** 

- $\triangleright$  To join a Teams Meeting using the Teams application, click the **Calendar** tab in the activity bar on the left
- Click the appointment and click **Join**
- $\triangleright$  To turn your audio and video on or off, click the toggle next to the camera and microphone icons
- **How to join a Teams Meeting in Outlook** 
	- ▶ Open the appointment in Outlook
	- Click Join Microsoft Teams Meeting
	- **Note:** You may be prompted to download the Microsoft Teams app

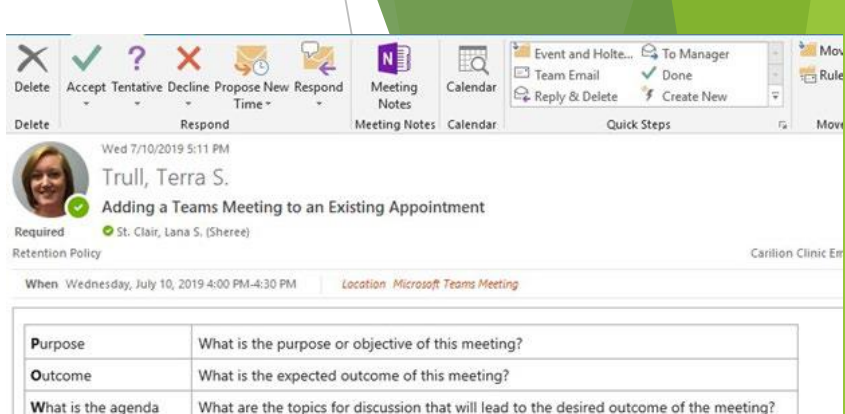

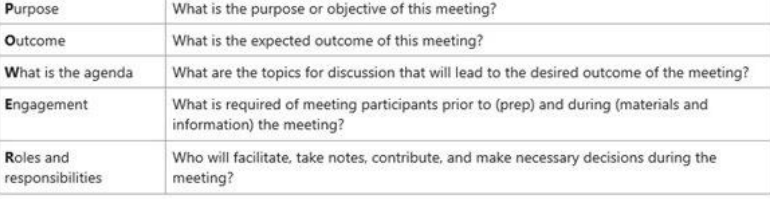

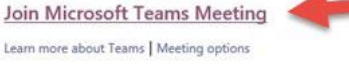

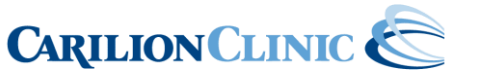

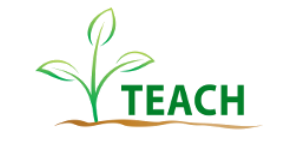

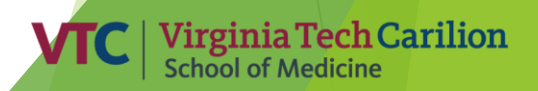

# Tools for Collaboration

- Video calls
- Chat
- Video conference
- Group or one-on-one calls
- Share screen
- Whiteboard
- Collaborate on documents
- Shared workspace for various applications in Microsoft Office including PowerPoint, Word, Excel, Planner, OneNote, SharePoint, etc.

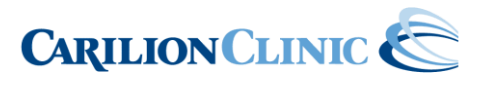

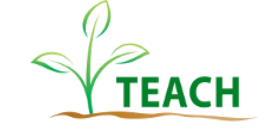

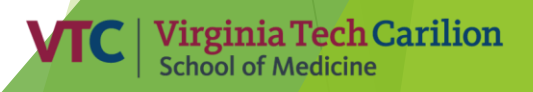

#### Tools for Engagement/Feedback

- Chat
- Polling
- Screen control
- Screen or application sharing (documents, applications, websites)

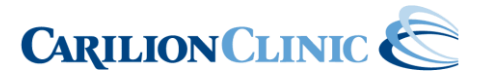

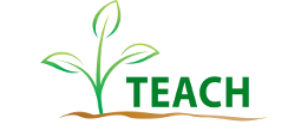

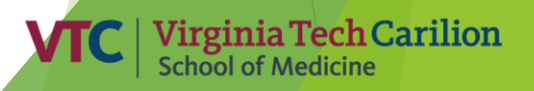

#### Polls using Forms

▶ Use polls to gather feedback - displays in chat box

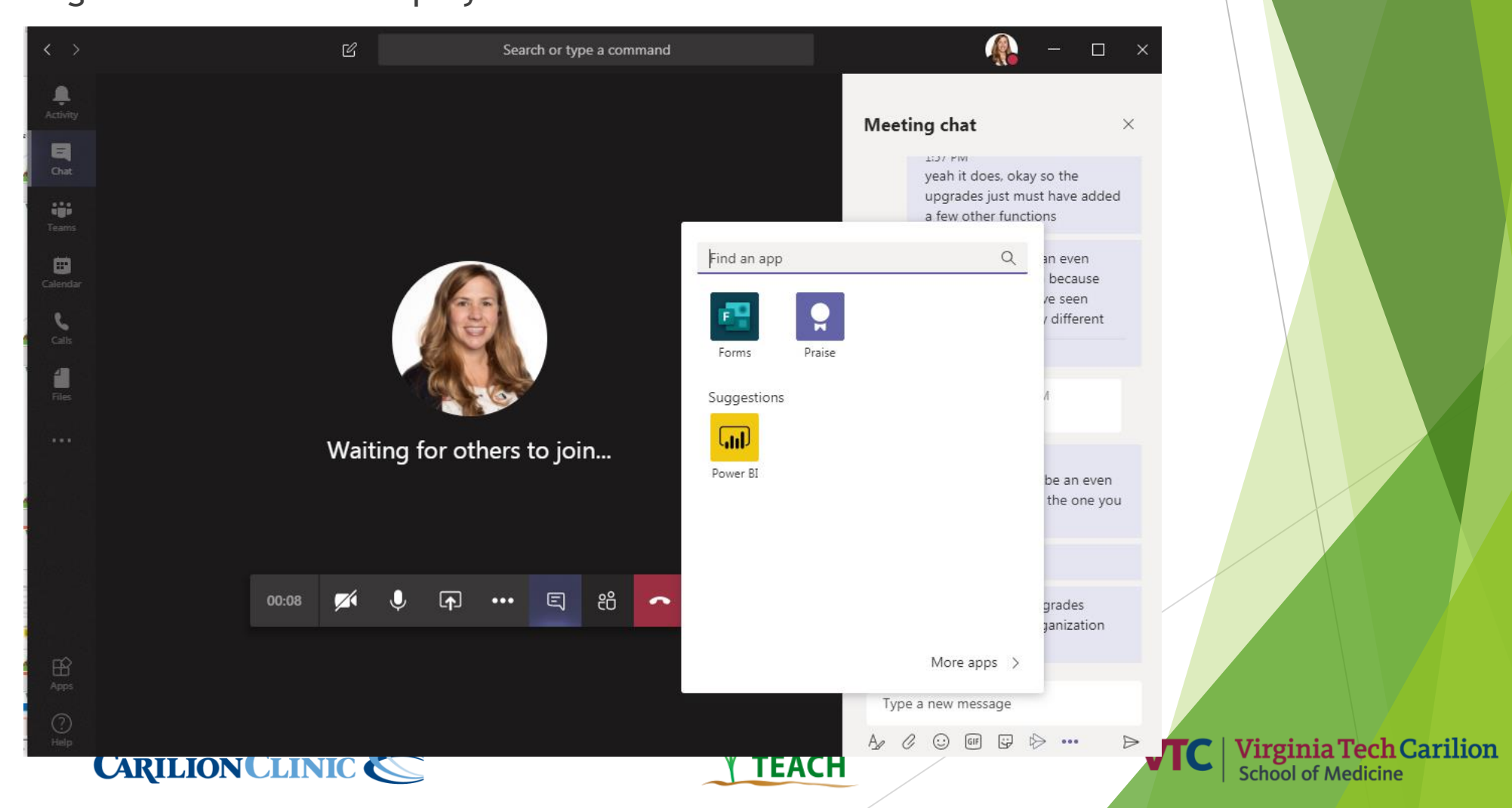

# Unique Functions of Teams

- Meeting notes (take notes live in meeting visible to all participants)
- ▶ Office 365 and Outlook Integration
	- ▶ Seamless file search, backup, and collaboration
- **Raise hands feature (version** dependent)
- ▶ Can customize with additional apps
- Share to Outlook from Teams (share a chat or conversation as an email)
- Live captions

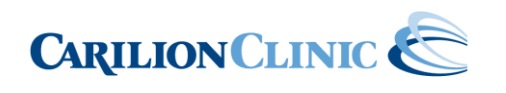

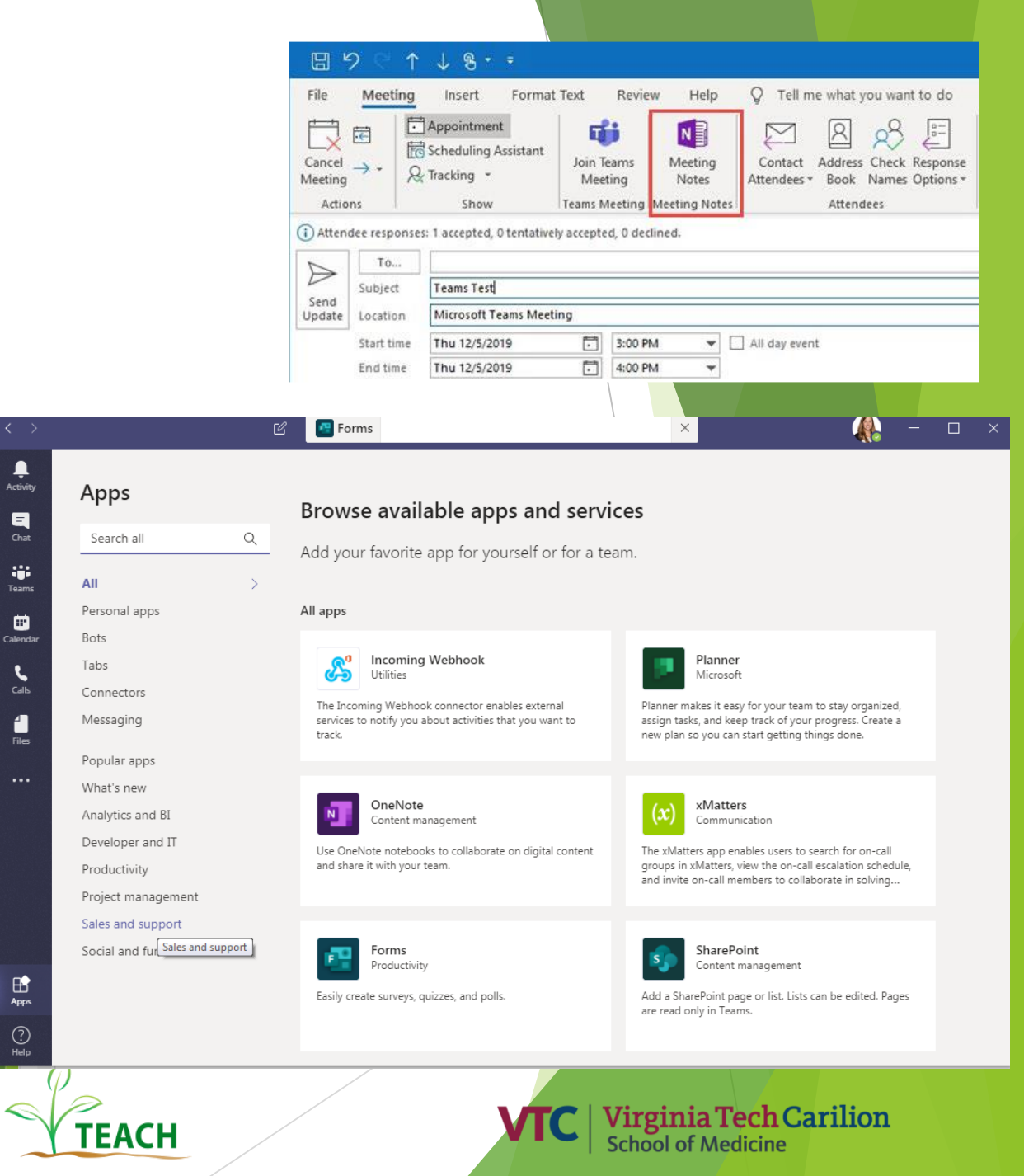

#### Tips for Teams

- Customize your Microsoft Teams background (Teams version dependent)
- Check audio/video
- Use the blur my background function
- Use the mobile apps for on-the-go messaging
- Record your calls and meetings
- Type **:wave** in the chat window to wave a hand in the chat to get participant's attention when you want to contribute
- Display the chat window during video calls
- Have participants download the Teams app on computer, mobile app, or tablet
- View grid view of 4 active participants in video call (updated version allows you to see up to 9 people in a meeting at the same time - 3x3 grid of most active people in meeting)
- Set up a virtual lobby
- Mute attendees (click on the Mute option on an attendee's profile to stop them from disturbing other people in your group)
- Add third-party apps (Google apps, polling, forms, etc.) for engagement and collaboration
- Use emoticons, gifs, and stickers in chat

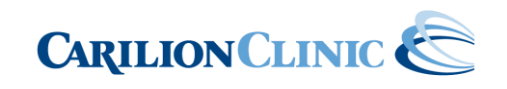

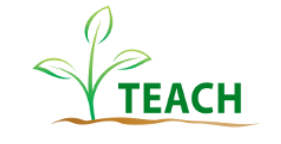

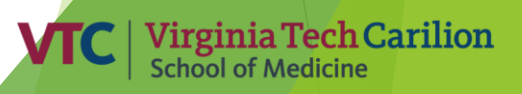

#### Etiquette Guidelines for Online Synchronous Sessions

- Address internet disruptions (and the potential for them to occur) disruptions occur both in person and online! DON'T GET FRUSTRATED!
- Be conscious of duration of meeting (try not to exceed two hours)
- Always test audio and video before meeting
- Mute your mic when others are presenting/speaking
- Look professional
- Don't get too close to camera or microphone
- Lighting should come from in front of you or from the side to best light your face
- Pay attention to hair and clothing people can still see you
- Think about your background make it interesting but not distracting (simple)
- Position your camera properly put your webcam at eye level or higher experiment for best angles
- Use the gestures and mannerisms that you would typically use in person
- Make Eye Contact Try to look at your webcam versus the screen
- Be mindful of background noise Find a quiet space to meet, shut the door, and mute yourself as necessary
- Use engagement tools and elicit feedback (keep your audience engaged)!
- Prepare materials in advance
- Practice!

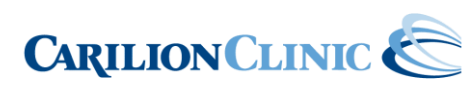

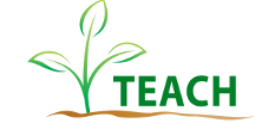

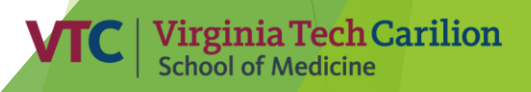

#### Questions and Demonstration

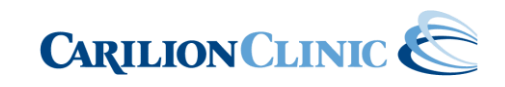

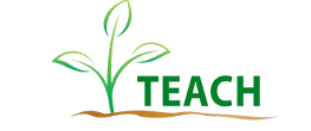

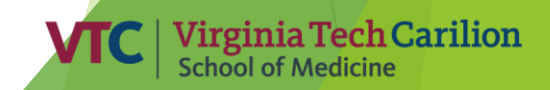

### Thank you!

If you have any questions, please contact us!

Shari Whicker [sawhicker@carilionclinic.org](mailto:sawhicker@carilionclinic.org) Mariah Rudd [mjrudd@carilionclinic.org](mailto:mjrudd@carilionclinic.org) TEACH [TEACH@carilionclinic.org](mailto:TEACH@carilionclinic.org)

And, don't forget: our TEACH team is providing an online teaching consultation service to help guide you on how these resources can be used; just request a consultation - [https://www.teach.vtc.vt.edu/online-teaching](https://www.teach.vtc.vt.edu/online-teaching-consultation-request-form/)consultation-request-form/

<https://www.teach.vtc.vt.edu/>

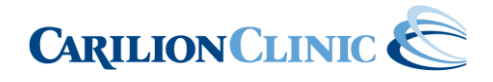

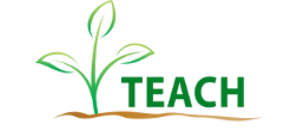

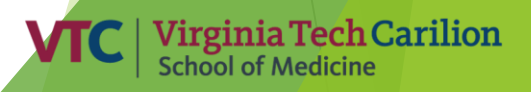